# <span id="page-0-0"></span>Student iz mreže sveučilišta u akademskoj godini

U opciji Student iz mreže sveučilišta u akademskoj godini moguće je:

- pregledavanje podataka dolaznih i odlaznih studenata, koji su u mreži sveučilišta upisali predmet u akademskoj godini (virtualno ili fizički) na nekoj ustanovi, članici mreže sveučilišta, te upisanih predmeta, koje je servis za razmjenu podataka (broker) iz mreže prebacio u ISVU. Za odlazne studente broker postavlja ocjenu i datum ispita temeljem informacija iz mreže, dok se za dolazne studente ocjena i datum ispita postavlja temeljem rezultata ispita u ISVU
- obavljanje akcija od strane korisnika ISVU-a kojima se za studenta obavlja evidentiranje potrebnih podataka u ISVU. Skup dodatnih akcija koje je u ISVU potrebno obaviti ovisi o tome radi li se o odlaznom ili dolaznom studentu.

Pretpostavka za navedeno je da u informacijskom sustavu mreže studenta jedinstveno određuje O) ESI (Europski studentski identifikator).

Dolazne studente, koji su u mreži virtualno upisali predmet, moguće je u [ISVU upisati bez OIB-a,](https://wiki.srce.hr/pages/viewpage.action?pageId=1671787#Mati%C4%8Dnipodacistudenta-Unospomo%C4%87uESI-jazastudentedolaznevirtualnemobilnosti)  [temeljem ESI-ja.](https://wiki.srce.hr/pages/viewpage.action?pageId=1671787#Mati%C4%8Dnipodacistudenta-Unospomo%C4%87uESI-jazastudentedolaznevirtualnemobilnosti) Studenti koji su fizički upisali predmet, odnosno osobno došli na visoko učilište koje se nalazi u ISVU, moraju imati OIB.

Prozor je podijeljen na 2 okvira:

⊕

- u gornjem su okviru prikazani podaci o studentu iz mreže koji je upisao neki predmet u akademskoj godini (virtualno ili ne)
- u donjem su okviru prikazani predmeti koje je student upisao te akademske godine. Ako je student upisao neke predmete virtualno, a neke ne, postojat će za njega dva zapisa u gornjem okviru prozora.

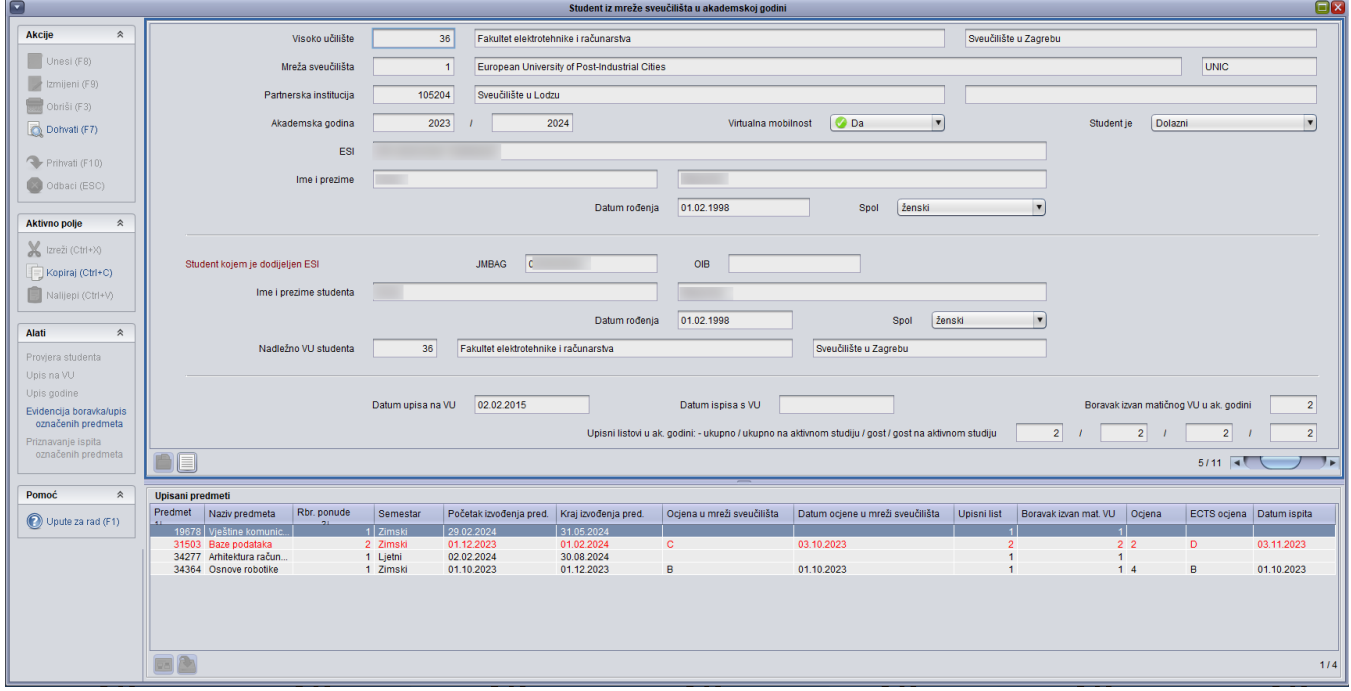

Slika 1. Prozor Student iz mreže sveučilišta u akademskoj godini

Student može imati više paralelnih studija, osobito ako se radi o odlaznom studentu. Radi toga je, prilikom evidencije podataka potrebno odabrati, uz koji se paralelni studij žele vezati informacije o boravku, temeljene na informacijama iz mreže sveučilišta.

## Na ovoj stranici:

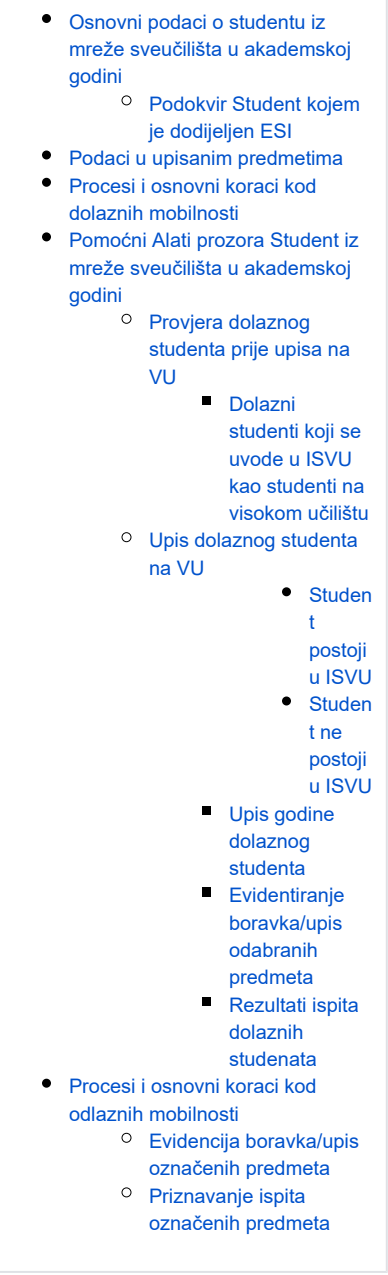

<span id="page-1-0"></span>Osnovni podaci o studentu iz mreže sveučilišta u akademskoj godini

 $\odot$ 

U glavi prozora prikazani su podaci o studentu iz mreže koji je upisao neki predmet u akademskoj godini (virtualno ili ne), dok su u listi ispod prikazani predmeti koje je student upisao te akademske godine. Ako je student upisao neke predmete virtualno, a neke ne, postojat će za njega dva zapisa u glavi.

U gornjem su okviru vidljivi sljedeći podaci:

Visoko učilište - Šifra i naziv visokog učilišta na kojem korisnik ima dozvolu za rad.

Mreža sveučilišta - Šifra i naziv mreže sveučilišta. Podaci moraju odgovoarati onima iz kataloga [Mreže sveučilišta.](https://wiki.srce.hr/pages/viewpage.action?pageId=156798094) Prilikom unosa u pomoćnoj tablici i pomoćnoj listi mreža sveučilišta nude se samo one mreže čiji je visoko učilište član.

Partnerska intitucija - Šifra i naziv visokog učilišta koje je partnerska institucija u mrežama sveučilišta.

Akademska godina - podatak o akademskoj godini u kojoj visoko učilište nudi predmete u sklopu mreža sveučilišta.

Virtualna mobilnost - Vrijednost u polju može biti 'Da' ili 'Ne'.

Student je - Vrijednost u polju može biti 'Odlazni' ili 'Dolazni'.

ESI (Europski studentski identifikator) - digitalni je identifikator koji studentima omogućuje jedinstvenu identifikaciju studenata kada pristupaju uslugama mobilnosti studenata online. ESI podupire i olakšava međunarodnu mobilnost studenata i transnacionalnu suradnju institucija visokog obrazovanja.

Ime i prezime studenta - Podatak o imenu i prezimenu studenta.

Datum rođenja i spol studenta - Podaci o datumu rođenja i spolu studenta.

#### <span id="page-2-0"></span>Podokvir Student kojem je dodijeljen ESI

JMBAG - jedinstveni matični broj akademskog građana. Studentu se dodjeljuje samo jedan JMBAG, neovisno o tome na koliko visokih učilišta studira. Podatak je prikazan za one dolazne studente koji su pronađeni u ISVU pomoću ESI-ja.

OIB - osobni identifikacijski broj (OIB) je stalna identifikacijska oznaka svakog hrvatskog državljana i pravne osobe sa sjedištem u Republici Hrvatskoj. U slučaju da postoji upis predmeta za dolaznog studenta koji nije virtualan, tada OIB studenta mora biti evidentiran.

Ime i prezime studenta - Podatak o imenu i prezimenu studenta. Podatak je prikazan za one dolazne studente koji su pronađeni u ISVU pomoću ESI-ja.

Datum rođenja i spol studenta - Podaci o datumu rođenja i spolu studenta. Podatak je prikazan za one dolazne studente koji su pronađeni u ISVU pomoću ESI-ja.

Nadležno VU studenta - Podatak je prikazan za one dolazne studente koji su pronađeni u ISVU pomoću ESI-ja.

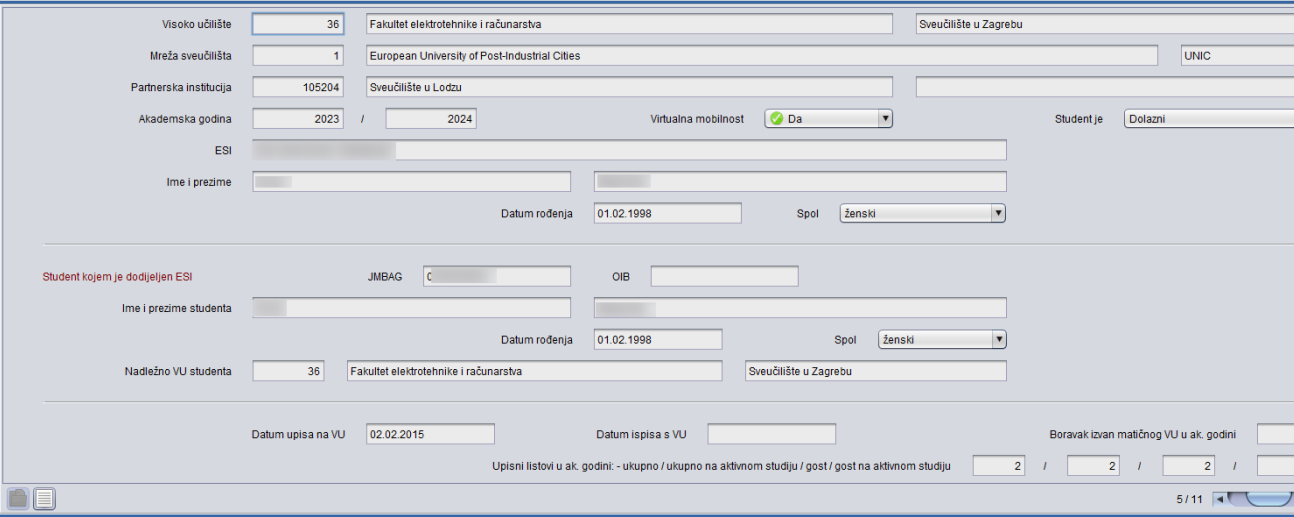

Slika 2. Gornji okvir prozora Student iz mreže sveučilišta u akademskoj godini

Prikazane su i dodatne informacije ovisno o tome što je za studenta iz mreže obavljeno na visokom učilištu:

- datum upisa i ispisa s visokog učilišta
- broj evidentiranih boravaka studenta u akademskoj godini
- broj upisnih listova u akademskoj godini:
	- ukupan broj upisnih listova,
	- ukupan broj upisnih listova na aktivnom paralelnom studiju (informacija korisna za odlazne studente),
	- broj upisnih listova na kojima je student označen kao gostujući student, te
	- broj upisnih listova na aktivnom paralelnom studiju na kojima je student označen kao gostujući student.

## <span id="page-3-0"></span>Podaci u upisanim predmetima

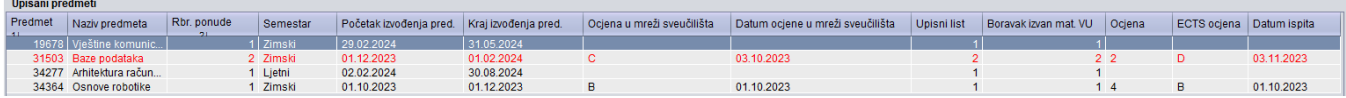

#### Slika 3. Okvir Upisani predmeti

Šifra i naziv predmeta - šifra i naziv predmeta koji se nudi u mreži sveučilišta. Mora odgovarati podacima iz prozora [Predmet.](https://wiki.srce.hr/display/TUT/Predmet) Prilikom unosa podataka pomoću pomoćne liste predmeta na visokom učilištu biti će prikazani svi predmeti s određenog visokog učilišta. Nadalje, nakon odabira i prihvata obavlja se provjera prije navedenih preduvjeta i prikazuje objašnjenje zašto se predmet ne može dodati u ponudu, ako korisnik pokuša dodati predmet koji ne zadovoljava preduvjete.

Redni broj ponude predmeta - apsolutni rbr. za pojedini predmet predmeta, a ne unutar određene akademske godine.

Semestar - semestar izvođenja predmeta u ponudi za mreže sveučilišta. Vrijednost može biti 'Zimski' ili 'Ljetni'.

Početak i Kraj izvođenja predmeta - granice perioda moraju otprilike odgovarati akademskoj godini na koju se ponuda odnosi (kod evidencije perioda boravka izvan matičnog visokog učilišta).

Ocjena u mreži sveučilišta - nakon uspješnog ažuriranja rezultata ispita u mreži, broker prebacuje rezultate ispita

Datum ocjene u mreži sveučilišta - nakon uspješnog ažuriranja rezultata ispita u mreži, broker, uz ocjenu ispita, prebacuje i datum ocjene

Upisni list - broj paralelnog upisnog lista na kojem je evidentiran predmet

Boravak izvan matičnog VU - redni broj boravka studenta, na kojem je predmet evidentiran

Ocjena - ocjena predmeta

ECTS ocjena - ECTS ocjena (prema ZVOZD-u, članak 72.)

Datum ispita - datum polaganja ispita iz predmeta

U listi upisanih predmeta, osim ocjene i datuma ispita koji su evidentirani u mreži sveučilišta (polja Ocjena u mreži sveučilišta, Datum ocjene u mreži sveučilišta), prikazani su i ocjena, odgovarajuća ECTS ocjena (prema [ZVOZD-u,](https://www.zakon.hr/z/3328/Zakon-o-visokom-obrazovanju-i-znanstvenoj-djelatnosti) članak 72.) i datum ispita, evidentirani u ISVU.

Ako za dolazne studente u mreži još nisu preuzeti podaci o rezultatima ispita studenta, polja vezana uz ocjenu u mreži su prazna.

Ako za odlazne studente nisu obavljena priznavanja ispita iz mreže, polja vezana uz ISVU rezultate ispita su prazna.

Ako su navedeni rezultati ispita i iz mreže i iz ISVU-a, a ne podudaraju se, redak je prikazan crvenom bojom – to se može dogoditi ako se naknadno u ISVU promijene rezultati ispita studenta. U tom je slučaju potrebno provjeriti u oba sustava jesu li ispravni rezultati ispita.

# <span id="page-3-1"></span>Procesi i osnovni koraci kod dolaznih mobilnosti

- 1. visoko učilište kroz ISVU evidentira ponudu predmeta u mreži (prozor [Ponuda predmeta u mreži sveučilišta\)](https://wiki.srce.hr/pages/viewpage.action?pageId=156798137)
- 2. broker (servis za razmjenu podataka između ISVU-a i informacijskog sustava mreže) u informacijski sustav mreže prebaci predmete koje visoko učilište nudi u akademskoj godini i pri tome postavi šifru predmeta iz mreže, temeljem koje kasnije 'zna' što je od ponude predmeta prebačeno u mrežu
- 3. studenti u mreži upišu predmet
- 4. broker prebaci u ISVU podatke o upisanim predmetima i studentima koji su ih upisali podaci su vidljivi u prozoru [Student iz mreže sveučilišta u](#page-0-0)  [akademskoj godini](#page-0-0)
- 5. visoko učilište pomoću opcija u prozoru *Student iz mreže sveučilišta u akademskoj godini* obavlja provjeru i upis dolaznog studenta u ISVU (upis matičnih podataka/upis na VU, upis godine, unos boravka izvan matičnog VU i predmeta u boravku te predmeta na upisnom listu)
- 6. dolazni studenti koji upišu predmet na visokom učilištu, nakon što ga odslušaju, polažu ga kao i svi ostali studenti koji studiraju na tom VU (prijava ispita na ispitnim rokovima, unos rezultata ispita)
- 7. broker prebacuje rezultate ispita (ocjenu i datum ispita) u informacijski sustav mreže, pazeći na sustav ocjenjivanja (ISVU ne koristi ECTS ocjene, ali pretpostavka je da mreža koristi ECTS ocjene) i, nakon uspješnog ažuriranja rezultata ispita u mreži, postavlja vrijednosti u poljima Ocjena u mreži sveučilišta i Datum ocjene u mreži sveučilišta, temeljem kojih kasnije 'zna' što je prebačeno u mrežu

## <span id="page-4-0"></span>Pomoćni Alati prozora Student iz mreže sveučilišta u akademskoj godini

Za dolazne studente potrebno je pažljivo obavljati akcije u ISVU. Primjerice, student je možda prije nešto slušao i podaci za njega možda već postoje na nekom visokom učilištu, a možda čak i na visokom učilištu na koje sada dolazi iz mreže sveučilišta. Iz tog je razloga potrebno spojiti podatke s postojećim studentom u ISVU, kako ne bi došlo do gomilanja JMBAG-ova za fizički istog studenta.

U tu svrhu na ovom prozoru postoje pomoćni alati:

- Provjera studenta
- Upis na VU

G)

- Upis godine
- Evidencija boravka/upis označenih predmeta
- Priznavanje ispita označenih predmeta

Alate nije moguće koristiti za upise prije aktivne akademske godine.

Alatima se otvaraju prozori u kojima je odmah pokrenut unos.

## <span id="page-4-1"></span>Provjera dolaznog studenta prije upisa na VU

Ako je dolazni student pronađen u ISVU temeljem ESI-ja, njegovi osnovni osobni podaci (JMBAG, nadležno VU, ime, prezime, ...) prikazani su u gornjem okviru prozora, u dijelu [Student kojem je dodijeljen ESI](https://wiki.srce.hr/pages/viewpage.action?pageId=156800623#Studentizmre%C5%BEesveu%C4%8Dili%C5%A1tauakademskojgodini-PodokvirStudentkojemjedodijeljenESI), bez obzira radi li se o hrvatskom ili stranom ESI-ju. U tom slučaju provjera ESI-ja nije potrebna jer je student već u ISVU.

Ako se temeljem ESI-ja dolazni student iz mreže ne može povezati s ISVU studentom, omogućen je alat Provjera studenta.

Student iz mreže sveučilišta, koji ima hrvatski ESI, može ali i ne mora biti evidentiran kao student u ISVU (npr. studira na visokom učilištu koje nije u ISVU). Provjerava se valjanost hrvatskog ESI-ja - njegov oblik, je li JMBAG sadržan u ESI-ju valjan i postoji li u ISSP-u (tamo moraju postojati svi JMBAGovi). Ako je JMBAG sadržan u ESI-ju neispravan, studenta neće biti moguće upisati.

Ako se radi o studentu iz mreže sa stranim ESI-jem, postoji mogućnost da je student već evidentiran u ISVU temeljem prethodnih boravaka na VU, ali se ne može povezati sa studentom iz mreže, jer u ISVU student nema taj strani ESI u Matičnim podacima. Zato se provjerava još:

- postoji li na VU student istog imena i prezimena, spola i datuma rođenja,
- postoji li evidentiran boravak na VU, s partnerskom institucijom koja odgovara partnerskoj instituciji studenta iz mreže
- te postoji li upisni list na VU na kojem je označeno da se radi o gostujućem studentu

Ako se ustanovi da takav student postoji, odnosno da je već evidentiran u ISVU (na primjer, temeljem nekog drugog stranog ESI-ja), visoko učilište ga treba povezati sa prikazanim studentom iz mreže za koji radi provjeru, evidencijom prikazanog stranog ESI-ja u matične podatke o studentu, kako mu ne bi bio generiran novi JMBAG. ESI može unijeti samo nadležno visoko učilište. Ako se radi o studentu bez OIB-a moguće je pokušati preuzeti [nadležnost kroz](https://wiki.srce.hr/pages/viewpage.action?pageId=1671787#Mati%C4%8Dnipodacistudenta-Promjenanadle%C5%BEnosti-opcijaAlati)  [ISVU \(alatom u prozoru Matični podaci studenta](https://wiki.srce.hr/pages/viewpage.action?pageId=1671787#Mati%C4%8Dnipodacistudenta-Promjenanadle%C5%BEnosti-opcijaAlati)), inače se obavlja standardni postupak preuzimanja [nadležnosti kroz ISSP](https://wiki.srce.hr/pages/viewpage.action?pageId=1671787#Mati%C4%8Dnipodacistudenta-Promjenanadle%C5%BEnostizastudentakrozaplikacijuStudentskeprehrane) ili kontaktira nadležno visoko učilište kako bi oni evidentirali ESI.

#### <span id="page-4-2"></span>Dolazni studenti koji se uvode u ISVU kao studenti na visokom učilištu

Za dolazne studente, koje treba uvesti kao studente na visokom učilištu te im evidentirati upisne listove i podatke o boravku izvan matičnog VU ne koristi se samo alat Priznavanje ispita označenih predmeta, jer se za te studente ispitna evidencija obavlja kroz ISVU, na isti način kao i za sve ostale studente na visokom učilištu. Oni mogu koristiti i Studomat za prijavu i odjavu ispita te za ispunjavanje anketa koje je definiralo visoko učilište (na primjer, anketa za procjenu rada nastavnika).

U slučaju da studenti dolaze sa nekog stranog sveučilišta, prijava na Studomat im je omogućena putem eduGAIN-a, s elektroničkim identitetom ⋒ izdanim od strane njihove matične ustanove.

Za dolazne studente koji imaju upis na VU vrijede sljedeća pravila:

ako postoji upis predmeta koji nije virtualan, student mora imati OIB

ako je student već upisan na VU temeljem virtualne mobilnosti i sada želi upisati fizičku mobilnost, mora imati OIB, odnosno mora mu se u tom slučaju u matičnim podacima evidentirati OIB

## <span id="page-5-0"></span>Upis dolaznog studenta na VU

Dolazne studente koji nemaju upis na visokom učilištu moguće je upisati na visoko učilište korištenjem posebnog alata Upis na VU. Navedeni alat prije samog upisa studenta na visoko učilište, obavlja potrebne provjere i eventualno dojavljuje potrebne informacije korisniku.

Ako visoko učilište održava AAI imenik kroz ISVU, ovaj alat za studenta iz mreže nikada automatski ne kreira AAI, pa čak i ako student ima OIB (kojeg je npr. mogao dobiti temeljem upisa na neko drugo VU). Ako mu visoko učilište želi izdati elektronički identitet, to može učiniti naknadno, kao i za sve ostale studente s OIB-om, u prozoru [Student na visokom učilištu](https://wiki.srce.hr/pages/viewpage.action?pageId=1671557#Obja%C5%A1njenjepodataka-podacivezanizaaaiPodacivezanizaAAI).

Nakon obavljene provjere, otvara se pomoćni prozor za unos informacija potrebnih za upis studenta na visoko učilište. Ovisno o tome koji podaci za studenta već postoje u ISVU, alat obavlja unos u prozor Matični podaci studenta i/ili prozor Student na visokom učilištu.

## <span id="page-5-1"></span>Student postoji u ISVU

Ako student postoji u ISVU (ima prikazan JMBAG), potrebno ga je samo upisati na VU. U slučaju fizičke mobilnosti, student obavezno mora imati OIB. Budući da OIB može promijeniti samo nadležno visoko učilište (a to nije ovo visoko učilište budući da se student tamo tek upisuje), studenta se upisuje na VU (evidentira se zapis u Student na visokom učilištu) i upozorava korisnika da upis godine neće biti moguće provesti, jer se radi o fizičkoj mobilnosti koja zahtijeva postojanje OIB-a.

Visoko učilište može odmah nakon upisa studenta na visoko učilište u prozoru Matični podaci provjeriti je li preuzimanje nadležnosti moguće te obaviti [preu](https://wiki.srce.hr/pages/viewpage.action?pageId=1671787#Mati%C4%8Dnipodacistudenta-Promjenanadle%C5%BEnosti-opcijaAlati) [zimanje nadležnosti.](https://wiki.srce.hr/pages/viewpage.action?pageId=1671787#Mati%C4%8Dnipodacistudenta-Promjenanadle%C5%BEnosti-opcijaAlati) U slučaju da preuzimanje nadležnosti nije moguće kroz ISVU, visoko učilište to može pokušati [obaviti kroz ISSP](https://wiki.srce.hr/pages/viewpage.action?pageId=1671787#Mati%C4%8Dnipodacistudenta-Promjenanadle%C5%BEnostizastudentakrozaplikacijuStudentskeprehrane) ili se obratiti nadležnom visokom učilištu da evidentira OIB.

Ako se radi o studentu s poznatim OIB-om i državljanstvom, otvara se pomoćni prozor u kojem je potrebno upisati samo datum upisa na visoko učilište:

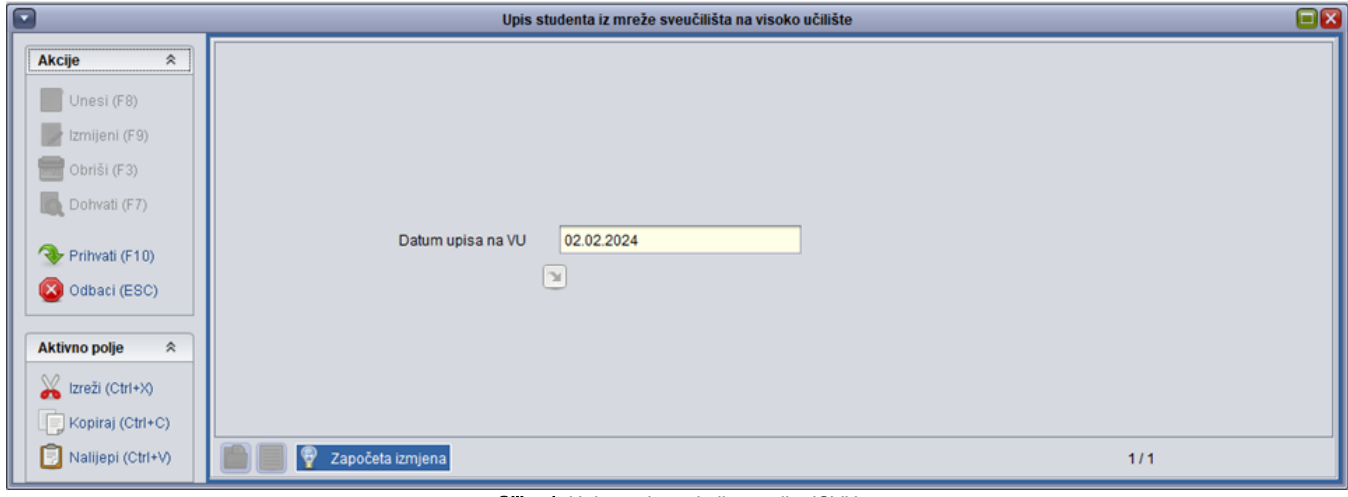

Slika 4. Upis studenta koji postoji u ISVU

Nakon evidentiranja datuma upisa i akcije prihvata, obavlja se upis na visoko učilište te se po obavljenom upisu pomoćni prozor zatvara i osvježe podaci prikazani u polaznom prozoru [Student iz mreže sveučilišta u akademskoj godini.](#page-0-0)

Ako se ipak želi odustati od upisa na visoko učilište, potrebno je odabrati akciju Odbaci, nakon čega se pomoćni prozor zatvara.

## <span id="page-5-2"></span>Student ne postoji u ISVU

Ako za studenta nisu u ISVU evidentirani matični podaci, potrebno je navesti državljanstvo studenta, te OIB, ako ga student posjeduje. Podaci o spolu i datumu rođenja se preuzimaju iz informacijskog sustava mreže. Ponuđena vrijednost državljanstva odgovara državi partnerske ustanove s koje student dolazi. Ponuđeni datum upisa na visoko učilište određuje se temeljem perioda izvođena predmeta koje je student upisao u mreži sveučilišta (najmanji datum početka izvođenja upisanih predmeta).

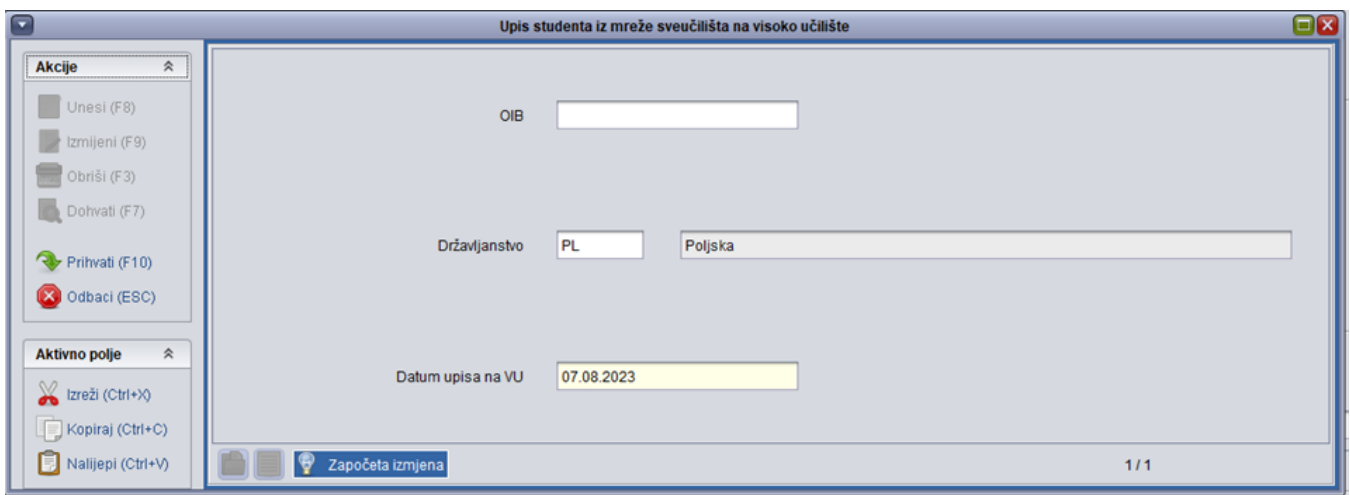

Slika 5. Upis studenta koji ne postoji u ISVU

OIB u ovom trenutku nije potrebno navesti, ali ako se ne radi o virtualnoj mobilnosti, nužno ga je evidentirati prije upisa godine studenta:

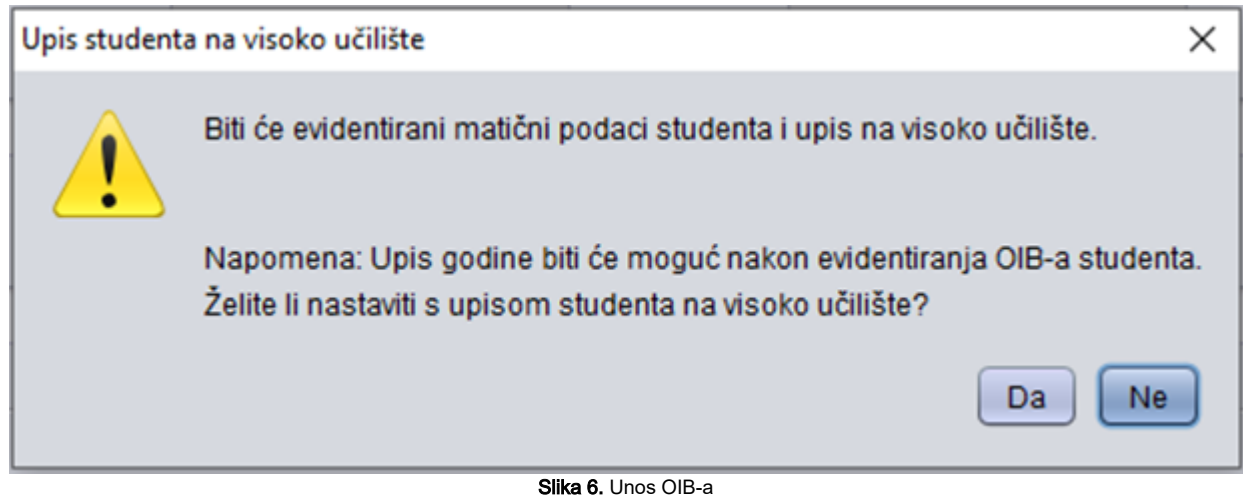

## <span id="page-6-0"></span>Upis godine dolaznog studenta

Alat Upis godine je omogućen ako se radi o dolaznoj mobilnostii:

- student nije ispisan s VU
- akademska godina upisa predmeta u mreži sveučilišta nije manja od aktualne akademske godine
- ne postoji upisni list na aktivnom paralelnom studiju u akademskoj godini na kojem je student gostujući.

Pokretanjem alata za upis godine, otvara se pomoćni prozor za evidentiranje informacija vezanih uz upis godine, koji sadrži samo glavu upisnog lista i elemente strukture studija, bez liste predmeta (dodavanje predmeta na upisni list obavlja se posebnim alatom Evidencija boravka/upis označenih predmeta). Nakon otvaranja prozora odmah je pokrenut unos glave upisnog lista s unaprijed postavljenim vrijednostima atributa koje nije moguće mijenjati. Nakon unosa glave, pokreće se unos upisanih smjerova. Za glavu je moguća samo izmjena i brisanje (pokretanje unosa i dohvata ovdje nije moguće).

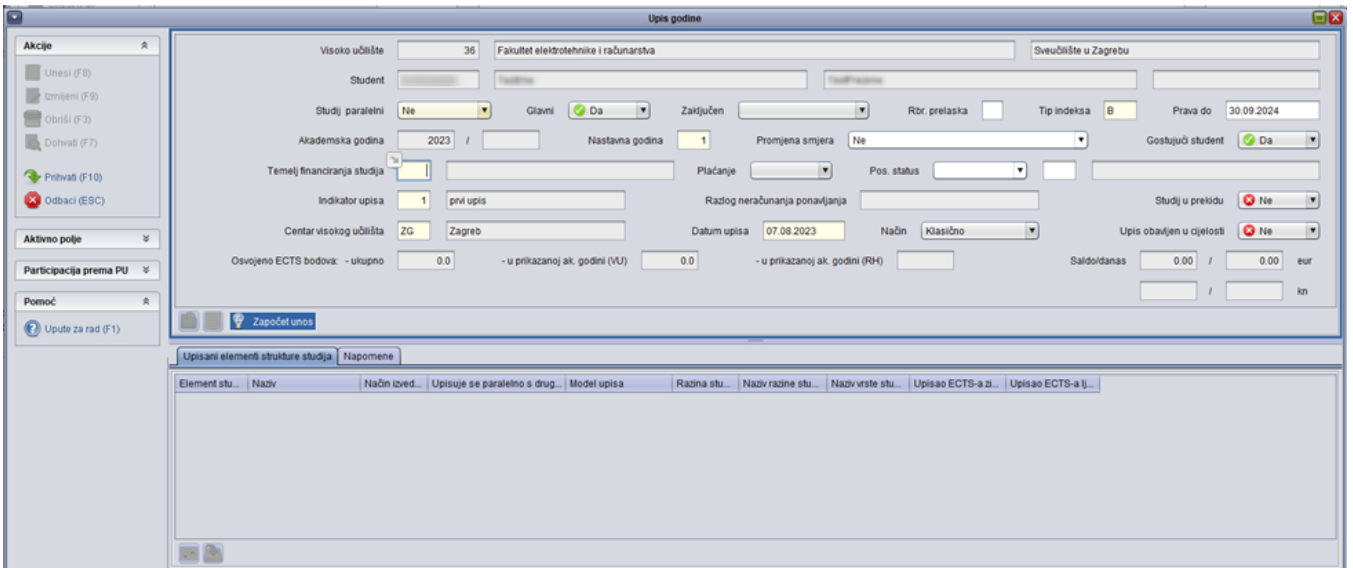

Slika 7. Upis godine dolaznog studenta

Ponuđeni paralelni studij određuje se na sljedeći način: traži se zadnji (najveći) nezavršeni paralelni studij dolaznog studenta iz mreže:

- ako na tom paralelnom studiju ima upisnih listova na kojem student nije gostujući, ponudi prvi sljedeći novi paralelni studij
- na zadnjem paralelnom studiju ne smije imati upisnih listova u akademskoj godini većoj ili jednakoj zadanoj

U slučaju odustajanja od unosa u glavi upisnog lista, zatvara se pomoćni prozor za upis godine. Međutim, ako se glava upisnog lista evidentira, a ne evidentira se upisani element strukture studija, pomoćni alat više nije moguće koristiti, već je preinake potrebno obaviti koristeći standardnu opciju za upis godine (Upis godine/Upis godine na visokom učilištu). Nakon evidentiranja upisnog lista, pomoćni prozor je potrebno ručno zatvoriti (na x u gornjem desnom kutu prozora).

#### <span id="page-7-0"></span>Evidentiranje boravka/upis odabranih predmeta

Za odabrane upisane predmete iz mreže moguće je evidentirati informacije o boravku.

Alat je omogućen samo ako u akademskoj godini postoji upisni list na aktivnom paralelnom studiju, na kojem je student upisan kao gost.

Nakon pokretanja opcije otvara se prozor s aktivnim paralelnim studijima na kojima postoji u akademskoj godini upisni list na kojem je označeno da se radi o gostujućem studentu:

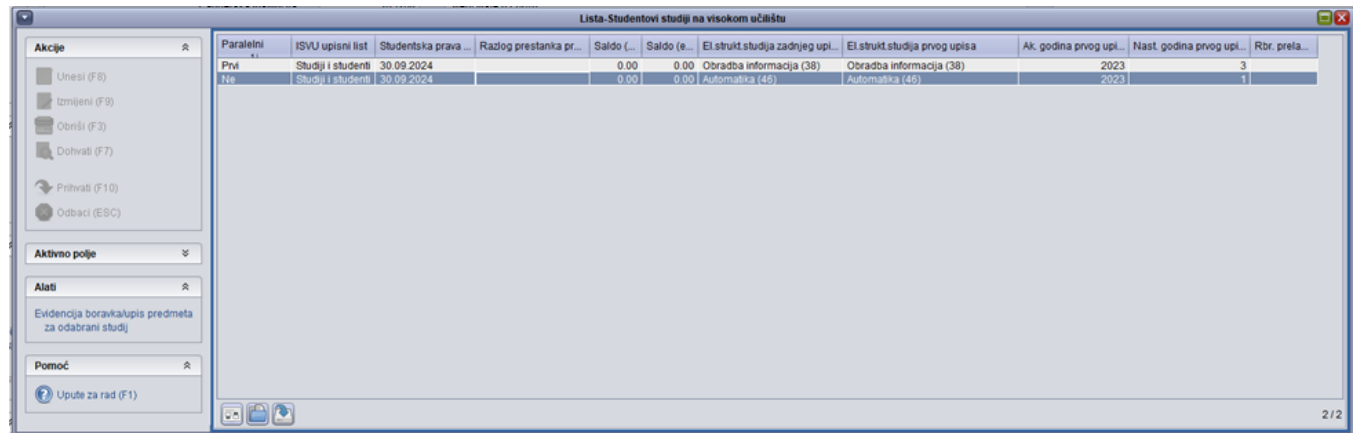

Slika 8. Lista studentovih studija

Nakon što korisnik odabere uz koji paralelni studij želi vezati boravak, alatom Evidencija boravka/upis predmeta za odabrani studij u tom pomoćnom prozoru obavlja se evidencija:

boravka studenta izvan matičnog VU,

- perioda boravka, koji ovisi o akademskoj godini i semestru slušanja predmeta,
- predmeta iz boravka u odgovarajući period boravka,
- predmeta na upisnom listu na paralelnom studiju u akademskoj godini.

Pri tome će biti obavljena evidencija samo informacija koje u trenutku pokretanja alata ne postoje.

Predmeti koje student upiše u mreži sveučilišta mogu biti naknadno dodani bilo u istom semestru (zbog kasnijeg početka izvođenja), bilo u drugom semestru iste akademske godine (naime, u istom zima/ljeto semestru, moguće je više puta nuditi predmet i svi upisi predmeta ne moraju iz mreže biti prebačeni odjednom). Predmet se veže uz odgovarajući zadnji zapis o boravku koji se odnosi na odabrani paralelni studij, odnosno na zadnji upisni list u akademskoj godini tog paralelnog studija. U slučaju dvopredmetnih studija, veže se u pravilu na studij s manjom šifrom.

Ako se naknadno dodani predmeti žele evidentirati u boravku studenta izvan matičnog VU i na upisnom listu, potrebno ih je odabrati u listi predmeta i pokrenuti opciju Evidencija boravka/upis označenih predmeta.

Prilikom dodavanja predmeta na upisni list, alat provjerava je li predmet upisan preko mreže naveden u odgovarajućem zima/ljeto semestru nekog nastavnog programa ili izvan nastavnog programa na VU. Ako ga nema (npr. naknadno je obrisan iz nastavnog programa), automatski se dodaje izvan nastavnog programa. Predmet mora biti jednosemestralan.

Prvo se evidentira predmet u boravku, a zatim se dodaje na upisni list i ažurira informacija o semestru upisa u boravku. Ako predmet već postoji na upisnom listu, informacija u boravku se ne ažurira i korisniku se prikaže odgovarajuća obavijest.

Nakon evidentiranja boravka studenta, prikazuje se obavijest o obavljenim akcijama:

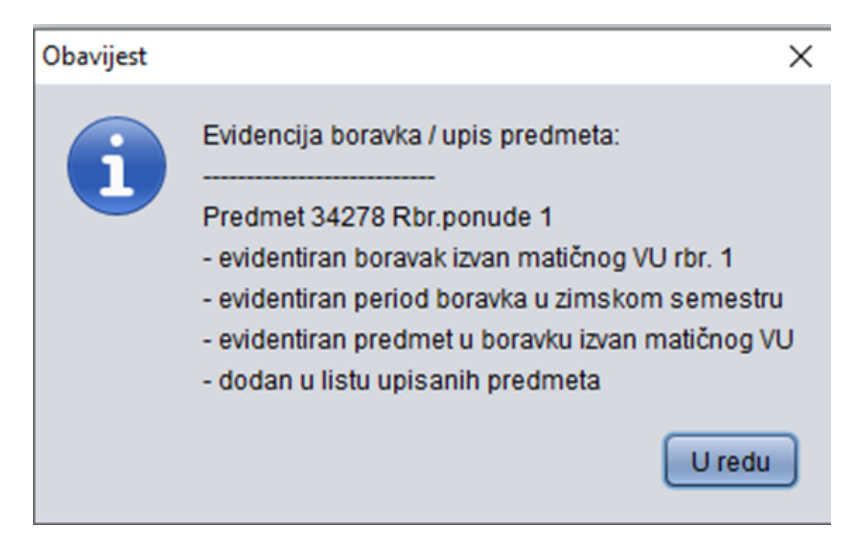

Na primjer, ako se alat pokrene za označeni upisani predmet iz mreže za koji je već obavljena evidencija boravka i predmet je nadodan na upisni list, biti će prikazana obavijest:

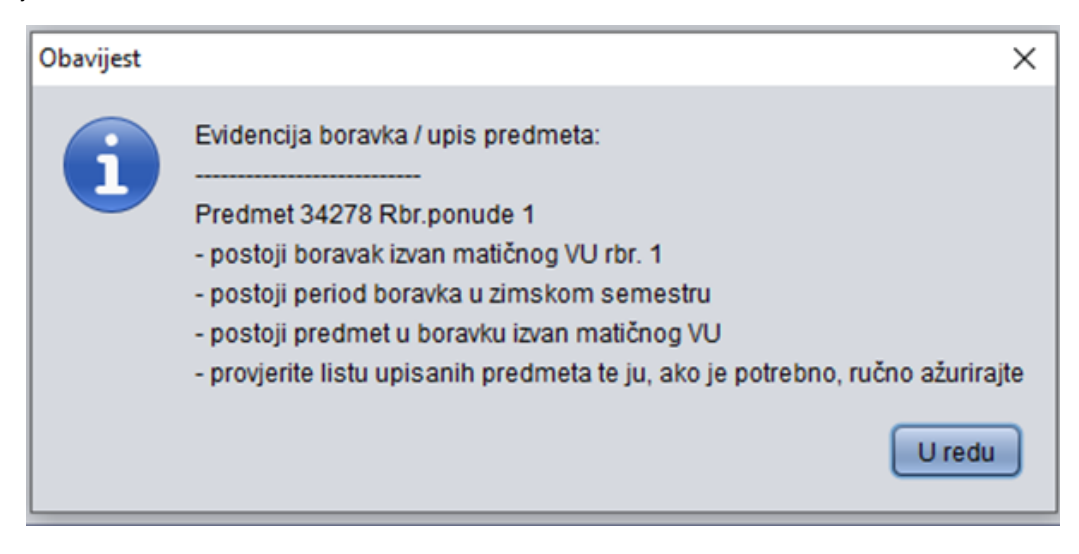

<span id="page-8-0"></span>Dakle, u ovom slučaju treba samo provjeriti je li na upisni list studenta dodan predmet.

## Rezultati ispita dolaznih studenata

Dolazni studenti koji upišu predmet na visokom učilištu, nakon što odslušaju predmet, mogu ga prijaviti na ispitnim rokovima kao i svi ostali studenti koji studiraju na tom VU. Nakon što ga polože, u listi upisanih predmeta prebačenih iz mreže vidljiva je informacija o ocjeni i datumu ispita.

Broker prebacuje rezultate ispita (ocjenu i datum ispita) u informacijski sustav mreže, pazeći na sustav ocjenjivanja (ISVU ne koristi ECTS ocjene, ali pretpostavka je da mreža koristi ECTS ocjene) i, nakon uspješnog ažuriranja rezultata ispita u mreži, postavlja vrijednosti u poljima Ocjena u mreži sveučilišta i Datum ocjene u mreži sveučilišta, temeljem kojih kasnije 'zna' što je prebačeno u mrežu.

Ako se naknadno promijeni ocjena studenta u ISVU, u prozoru Student iz mreže sveučilišta u akademskoj godini, redak u kojem se ocjena u ISVU i ocjena u mreži ne podudaraju, prikazan je crvenom bojom. Visoko učilište u tom slučaju treba provjeriti jesu li trenutne vrijednosti u oba sustava ispravne.

# <span id="page-9-0"></span>Procesi i osnovni koraci kod odlaznih mobilnosti

- u informacijskom sustavu mreže studenti visokog učilišta upišu predmete koje nude druge članice mreže
- broker prebaci u ISVU podatke o upisanim predmetima, studentima koji su ih upisali i ponudi predmeta drugih članica mreže podaci su vidljivi u prozorima [Predmet,](https://wiki.srce.hr/display/TUT/Predmet) [Ponuda predmeta u mreži sveučilišta](https://wiki.srce.hr/pages/viewpage.action?pageId=156798137) i [Student iz mreže sveučilišta u akademskoj godini](#page-0-0)
- visoko učilište pomoću alata u prozoru [Student iz mreže sveučilišta u akademskoj godini](#page-0-0) obavlja unos podataka u ISVU vezanih uz odlaznu mobilnost (unos [boravka izvan matičnog VU](https://wiki.srce.hr/pages/viewpage.action?pageId=1671671) i predmeta u boravku te predmeta na upisnom listu)
- nakon što u informacijskom sustavu mreže student obavi predmet, broker u ISVU prebaci rezultate ispita (ECTS ocjenu i datum ispita) u polja Ocje na u mreži sveučilišta i Datum ocjene u mreži sveučilišta (prozor S[tudent iz mreže sveučilišta u akademskoj godini](#page-0-0))
- visoko učilište obavlja priznavanje obavljenih ispita evidentiranih u mreži pomoću alata [Priznavanje ispita označenih predmeta](https://wiki.srce.hr/pages/viewpage.action?pageId=156800623#Studentizmre%C5%BEesveu%C4%8Dili%C5%A1tauakademskojgodini-Priznavanjeispitaozna%C4%8Denihpredmeta)
- visoko učilište može i na standardni način povezati predmete obavljene u mreži s predmetima/obvezama iz studentovog nastavnog programa (prozor Upis godine → [Priznavanje ECTS bodova i predmeta](https://wiki.srce.hr/display/TUT/Priznavanje+ECTS+bodova+i+predmeta))

Odlazni studenti su studenti visokog učilišta te moraju imati upisni list u prikazanu akademsku godinu (ako nemaju, potrebno im je na standardni ∧ način obaviti upis prikazane akademske godine).

Za odlazne studente je pomoćnim alatima moguće obaviti samo Evidenciju boravka/upis označenih predmeta te Priznavanje ispita označenih predmeta.

## <span id="page-9-1"></span>Evidencija boravka/upis označenih predmeta

Obavlja se na isti način kao za dolazne studente.

## <span id="page-9-2"></span>Priznavanje ispita označenih predmeta

Nakon što odlaznim studentima broker prebaci rezultate ispita (ECTS ocjenu i datum ispita) u polja Ocjena u mreži sveučilišta i Datum ocjene u mreži sveučilišta, visoko učilište može pomoću ovog alata obaviti priznavanje obavljenih ispita evidentiranih u mreži.

Alat je omogućen samo ako odlazni student u prikazanoj akademskoj godini ima važeći upisni list na aktivnom paralelnom studiju. Moguće je odabrati više predmeta iz liste predmeta. Priznavanje će biti obavljeno samo za predmete za koje postoje rezultati ispita iz mreže (postavljena je ocjena i datum ispita iz mreže) te im još nije obavljeno priznavanje ispita (tj. nema rezultata ispita u ISVU).

Ako se ocjena u ISVU razlikuje od ocjene iz mreže, informacije o predmetu prikazane su crvenom bojom. To se, na primjer, može dogoditi, ako se priznavanje ispita odlaznih studenata obavi direktno u prozoru Priznavanje ispita ili naknadnom izmjenom priznatog ispita kroz taj prozor.

Nakon pokretanja alata otvara se prozor u kojem je potrebno navesti datum priznavanja (ponuđena je vrijednost najvećeg datuma ispita odabranih predmeta, jer priznavanje ne može biti obavljeno ako je datum priznavanja manji od datuma ispita), osobu koja je obavila priznavanje (ako samo jedna osoba obavlja priznavanje na visokom učilištu, ponuđena je ta osoba), a moguće je navesti i dodatnu napomenu vezanu uz priznavanje. Nakon potvrde unosa traženih informacija, obavlja se priznavanje ispita, koje je moguće obaviti. Prije zatvaranja prozora, prikazan je broj priznatih ispita.

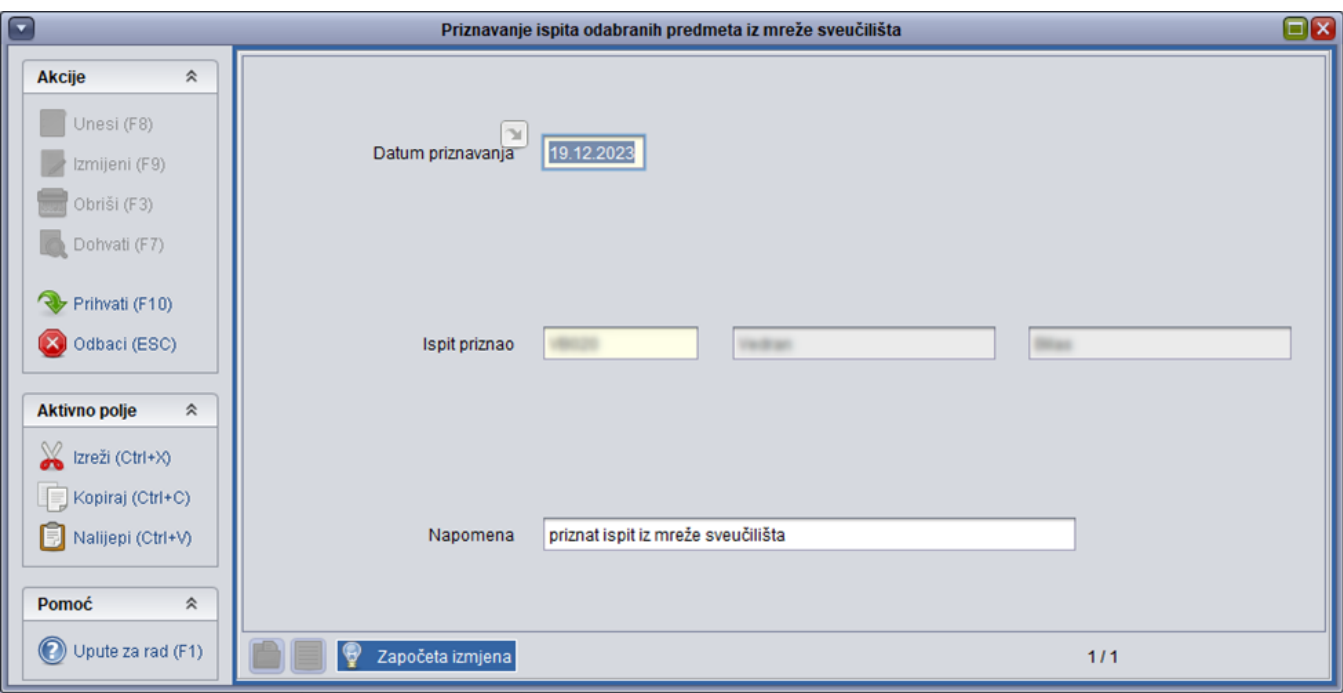